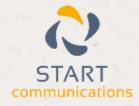

# Horizon

#### Integrator CRM Desk.com Add-in Guide

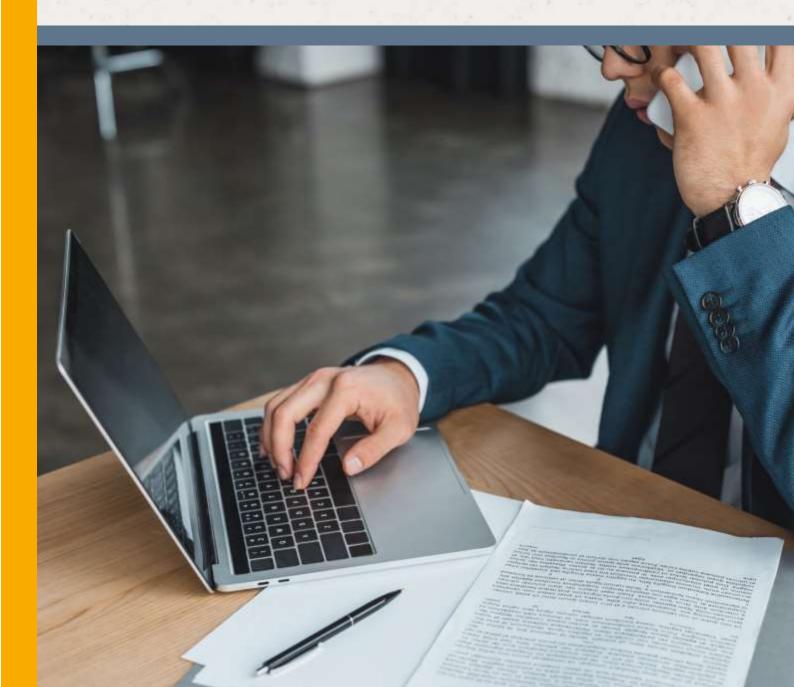

# Contents

| Contents                | <br> | <br>2 |
|-------------------------|------|-------|
| Introduction            | <br> | <br>3 |
| Information You'll Need | <br> | <br>4 |
| Configuration           |      | <br>4 |
| Testing                 | <br> | <br>5 |
| Dialing configuration   |      | <br>6 |

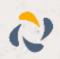

#### Introduction

This page will guide you through configuration and basic use of the Horizon Integrator Desk.com Add-in. It is expected that you are already familiar with the Address Book, Call History and Preview window, and the basic concepts of integration and screen popping using the Add-ins. See the 'User Guide' for these topics.

Desk.com and the database used to store your contact data should already be installed and working normally before proceeding with this integration.

Horizon Integrator must also be installed already with the initial configuration completed. If this is not the case, please see the 'Technical Installation Guide' or consult your system administrator.

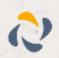

## Information You'll Need

Desk.com URL, username and password

### Configuration

Right-click the Horizon Integrator tray icon in the system tray menu and then left-click the 'Configuration' option from the menu that pops up, this will open the 'configuration' screen. In the 'Integration' area, click the 'Add new' button, select 'Desk.com' from the 'Type' dropdown box and then click the 'Set' button.

On the 'Configuration' group, enter your Desk.com account login information.

In the 'URL' text box, you need to enter the unique web address you go to access your Desk.com account online.

| Configura | ation         |     |
|-----------|---------------|-----|
| Url:      |               |     |
| Username: |               | ]   |
| Password: |               |     |
|           | Classic Agent | - 0 |

For example, if your Desk.com login URL is 'https://nonamegiven.desk.com/home' then you only need enter the text 'https://nonamegiven.desk.com' i.e. '/home' has been omitted. Failure to do this means you are unable to screen pop in Next Gen Mode.

For screen popping, by default the screen pop will pop to the 'Next Gen Agent' interface. If you require screen popping to use the 'Classic Agent' interface, please click the tick box for 'Classic Agent' on the Desk.com configuration screen.

IMPORTANT: The method of integration we use for Desk.com is to periodically (daily/hourly) 'cache' the contact data which would then be available to identify the caller. This 'cached' contact data is used to identify callers therefore would not be 'live' data.

Also for international numbers stored in Desk.com, please ensure that any international numbers are stored with the zero format rather than using the '+' format.

Click the 'Save' button to store the information you've entered and apply the configuration.

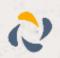

## Testing

To test if the configuration worked, enter a phone number from your Desk.com account into the 'Telephone' box in the 'Integration test' area and click the 'Search' button. The results will be displayed after a few seconds.

| Integration |                                                                                                    |                                                   |
|-------------|----------------------------------------------------------------------------------------------------|---------------------------------------------------|
| Telephonel  | A2434544225                                                                                                    | Starth                                            |
| Seruit      | Id=0CT000152, ContactTyp<br>CompanyNimesiAcms, Inc<br>Cartwright, Telephone Mair<br>Address.Business, Picture of | , ContactNames.lox<br>v=82930580225,<br>DCT888352 |
| Actions:    | Show gontext                                                                                                    |                                                   |

The test area results should look similar to the results showing in the image here. If the test does not work, go to the 'Log' page of configuration and turn on logging, then do the test again and see if there are any errors in the log.

If the test does not work, go to the 'Log' page of configuration and turn on logging, then do the test again and see if there are any errors in the log.

|             | card dialling<br>Lidialling | Application dialling  Dialing handlers |           |
|-------------|-----------------------------|----------------------------------------|-----------|
| the appl    | ications and web sites to u | se dialling from                       |           |
| lype        | Application/Domain          | Form/Page                              | Testbox   |
|             |                             |                                        |           |
|             |                             |                                        |           |
|             |                             |                                        |           |
| Add         | 7 to X1                     | iemove I H Import                      | NJ Experi |
| Add         | 27 Edit 26 R                | denter and the second second           | M Esper   |
| ose the cri |                             | denter and the second second           | N Esper   |

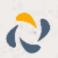

## **Dialing configuration**

To dial out from within Desk.com, dialling needs to be configured correctly.

Right-click the Horizon Integrator tray icon in the system tray menu and then left-click the 'Configuration' option from the menu that pops up, this will open the 'configuration' screen. In the 'General' group, click on the 'dialling' option.

Please see the following link to make sure that the web dialling feature is enabled before progressing: http://integrator.unlimitedhorizon.co.uk/help/help.php?item=1119&lang=uk

You can refine the criteria used to identify telephone numbers. Enter the appropriate number of digits into the 'Minimum length' and 'Maximum length' text boxes and specify a prefix that identifies telephone numbers (if there is one) by entering it in the 'Must start with' box.

If you would like to be able to dial directly when you are entering new information in Desk.com, for example on the new contact page, we need to carry out some further configuration. Click the 'Add' button to start the Dialling wizard.

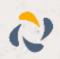

The first question in the wizard asks you about the type of application you want to dial from. Select the 'The application runs inside a web browser' option. Click the 'Next' button.

We've already covered converting identified numbers into

hyperlinks so select the 'Text boxes' option on the second

Open your Desk.com account in Internet Explorer and find

the text box you want to dial out from, it needs to have a

number in it already so add a temporary one if you need to.

Copy or make a note of the telephone number currently

Back in the wizard, paste or type the number into the 'Number

displayed in the text box and leave the web page open.

to search for' box and click the 'Detect' button.

screen of the wizard and click the 'Next' button.

#### Set up application dialling

Select the type of application that you want to dial from:

- I have written the application myself or someone can
- customize it as required
  The application runs inside a web browser
- 1 want to dial from a Microsoft application
- The application contains 'dial' buttons or uses TAPI for
- dialling
- Any other type of standard Windows application
- None of the above choices work

Back Next

Back

Detect

CT.

Ċ

C<sup>2</sup>

#### **Dialling: Internet application**

You can configure dialling from a web browser for two types of presentation: Read only telephone numbers such as might appear in a list or directory and text boxes such as might appear in a CRM package.

Select the type that you would like to configure. Please note, using these methods, only Internet Explorer is supported at present:

Read only telephone numbers (hyperlinks)

Text boxes

#### **Dialling: Internet application: Text box**

A detection process is used to learn the application. This should also confirm that it is possible to dial from the application.

To proceed, them

1) Load the application and get it to a stage where you can see the text box you would like to dial from

 Enter the telephone number that presently appears in the application's text box into the space below

3) Press 'Detect'

Number to search for:

The wizard will search the current web page for the telephone number you entered and, once found, display the details. Click 'Next' and then 'Close'.

You can add as many textboxes as you like, just start the process by clicking the 'Add' button and working your way through again.

Click 'Save' to store your settings and you're ready to go.

Now, a clickable icon is placed at the end of any textboxes you have configured and you just click on it to dial the number in the textbox.

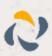

7